## КАК НАЙТИ СТРАНИЦУ КАФЕДРЫ НА САЙТЕ ИВГМА

## 1. Заходим на сайт по адресу [www.isma.ivanovo.ru](http://www.isma.ivanovo.ru/)

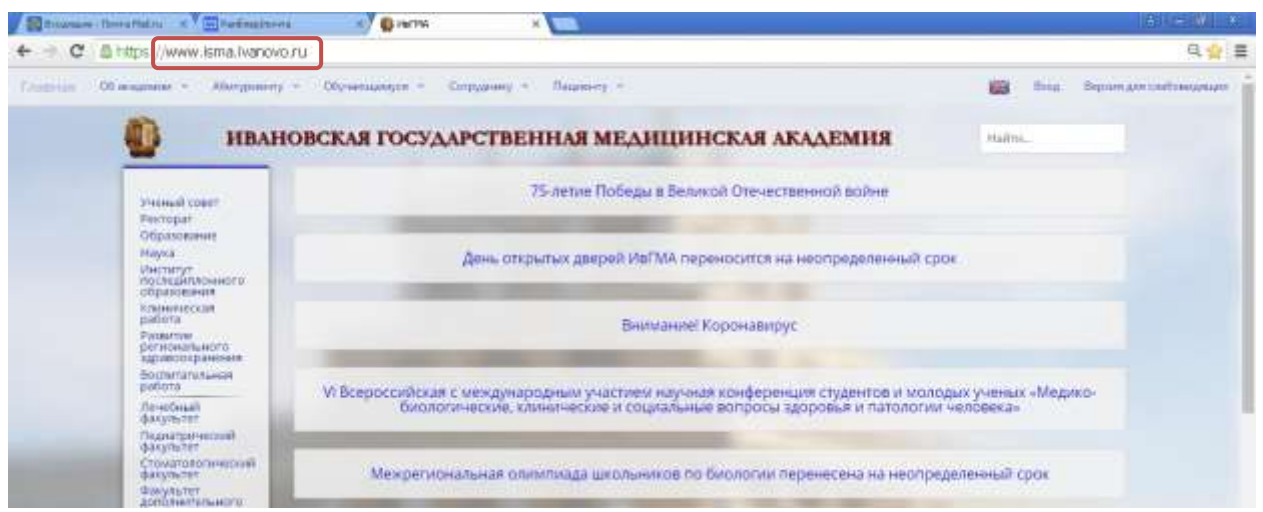

2. Открываем вкладку «Обучающемуся» и выбираем раздел «Кафедры»:

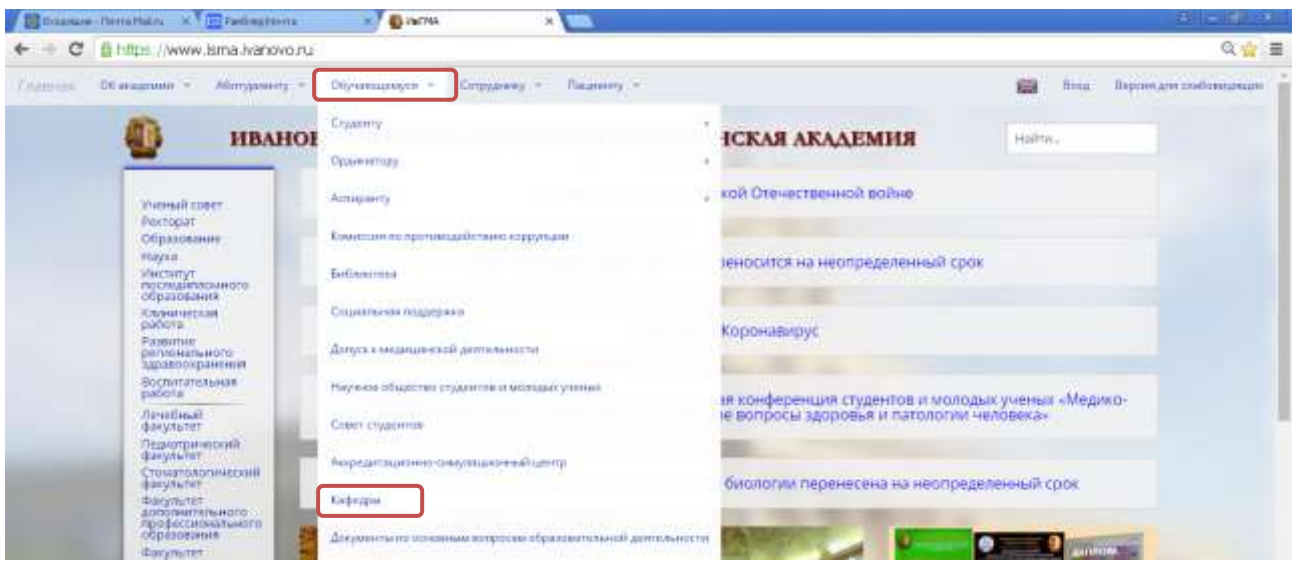

3 Выбираем нужную Вам кафедру и заходим на ее страницу:

![](_page_0_Picture_24.jpeg)

4. На странице кафедры находим материалы с названием «Дистанционное обучение» по нужному Вам предмету:

![](_page_1_Picture_26.jpeg)

## 5. Деканат желает успехов в учебе!

PS Материалы для дистанционного обучения будут появляться постепенно (это связано с загруженностью сайта и модераторов). Отследить обновления можно в «Новостях»

## «ГЛАВНАЯ» → «НОВОСТИ» → «МАТЕРИАЛЫ»

![](_page_1_Picture_27.jpeg)